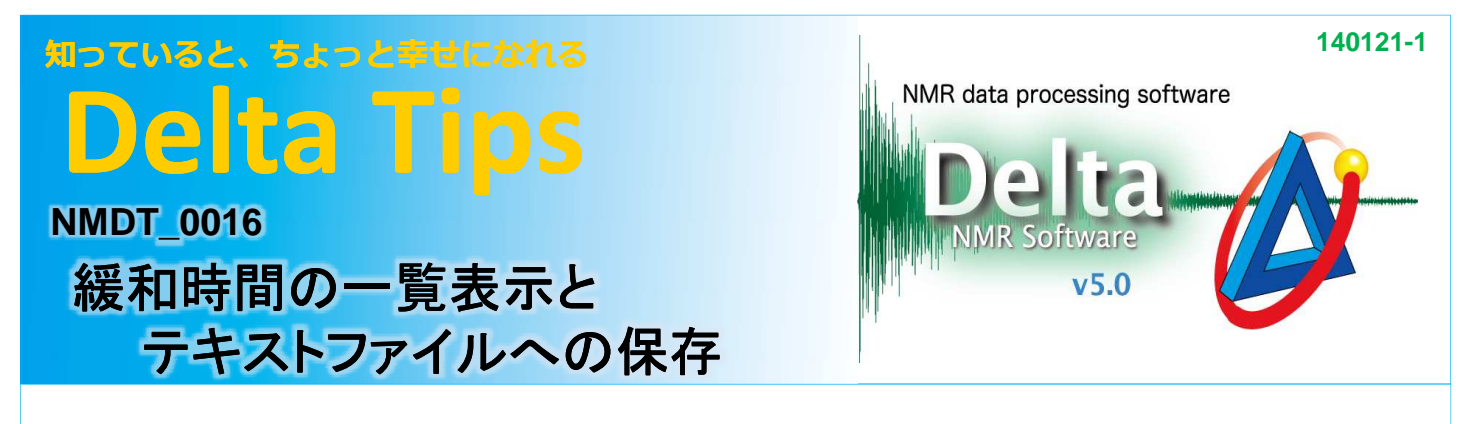

すでに[回帰計算解析 (Curve Analysis)]ウィンドウで計算処理を行った緩和時間データを例に説明します。

### ① [**Select**]をクリックし、緩和時間を表示したいピークを選択する。

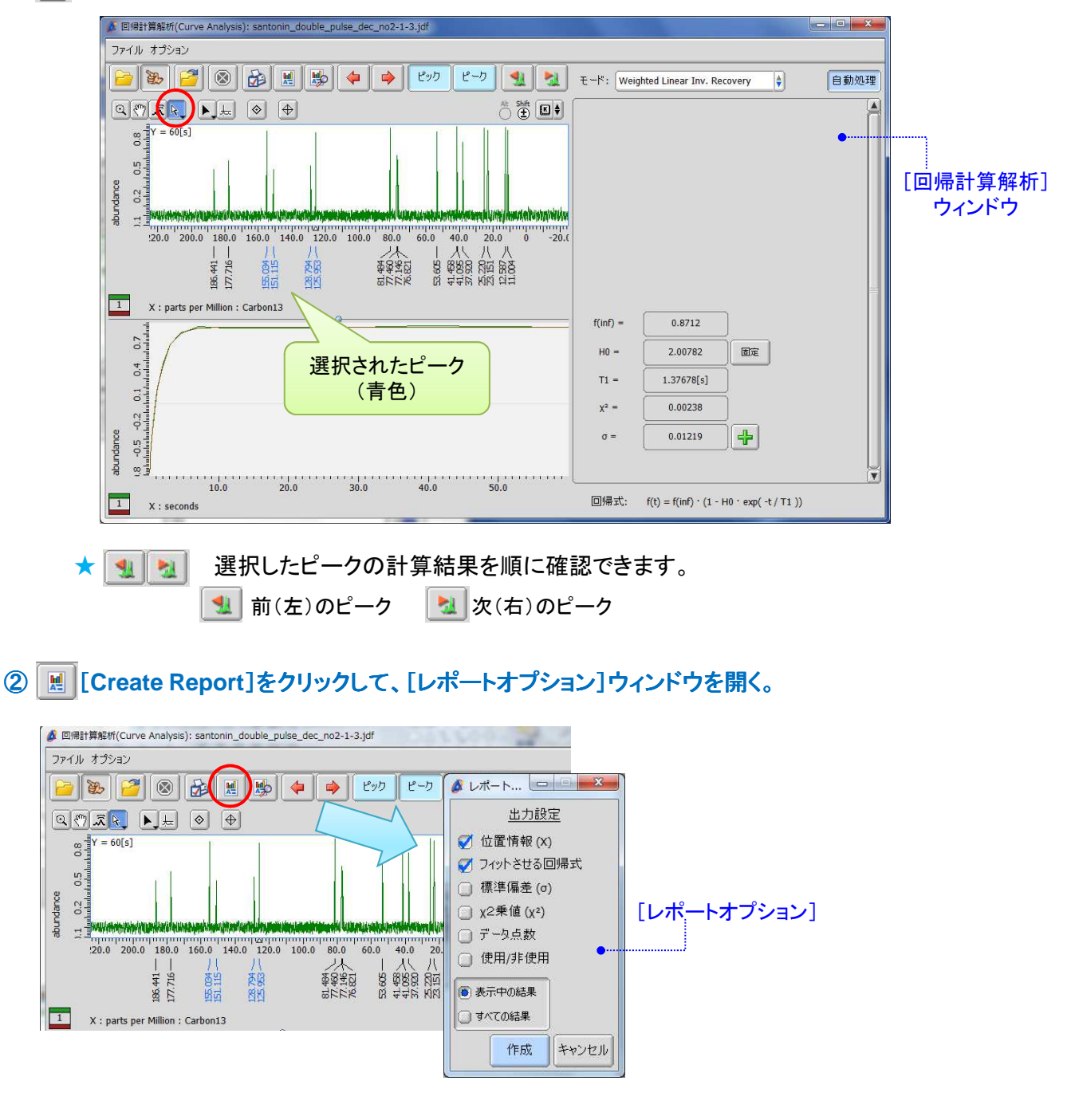

**3** JEOL RESONANCE

# 知っていると、ちょっと幸せになれる **Delta Tips**

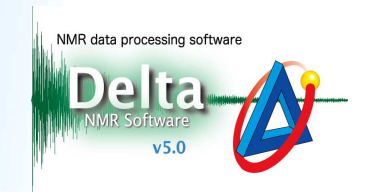

3 [レポートオプション]ウィンドウで 必要な出力項目に√を入れ、[すべての結果]を選ぶ。

### (4) 作成 をクリックして[レポートオプション]ウィンドウを閉じる。

⇒ 選択したすべてのピークのレポートが作成されます。

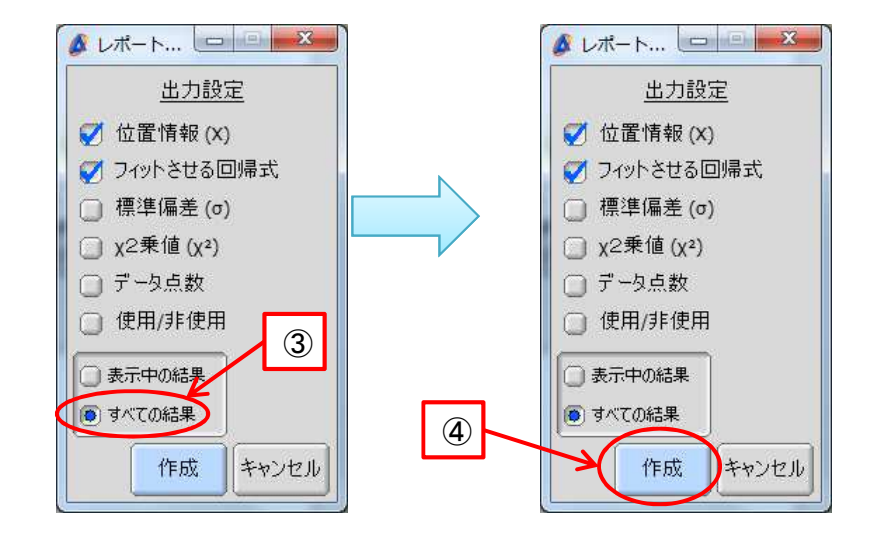

⑤ [**View Report**]をクリックして、[ファイル情報ビューワ]ウィンドウを開く。

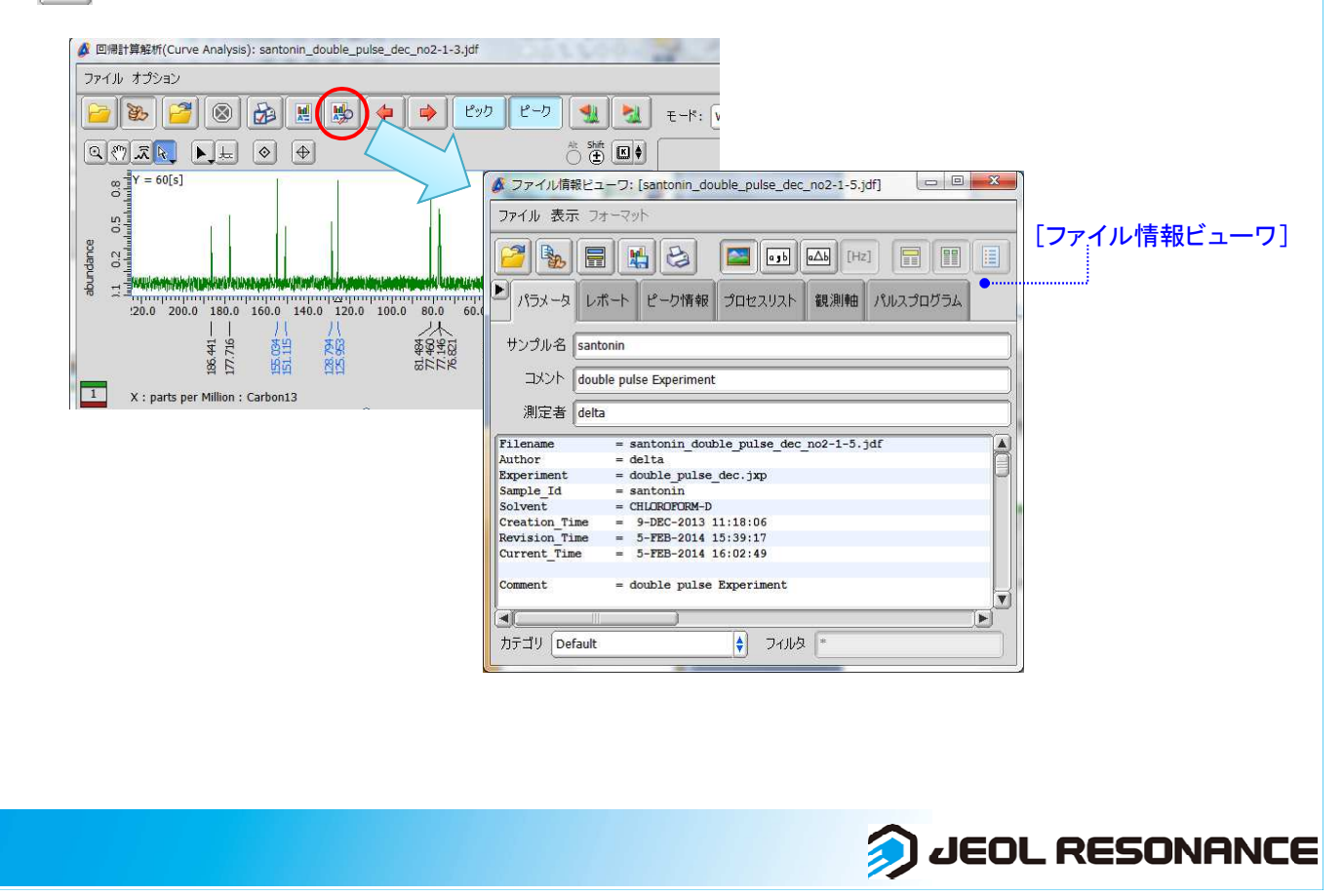

## 知っていると、ちょっと幸せになれる **Delta Tips**

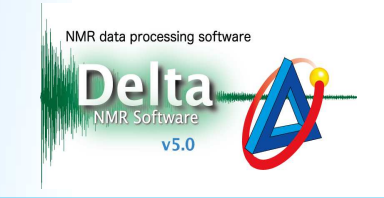

**3** JEOL RESONANCE

### 6 ファイル情報ビューワの[レポート]タブを開いてレポートを選択すると、すべての緩和時間の計算結果が レポート表示欄に表示される。

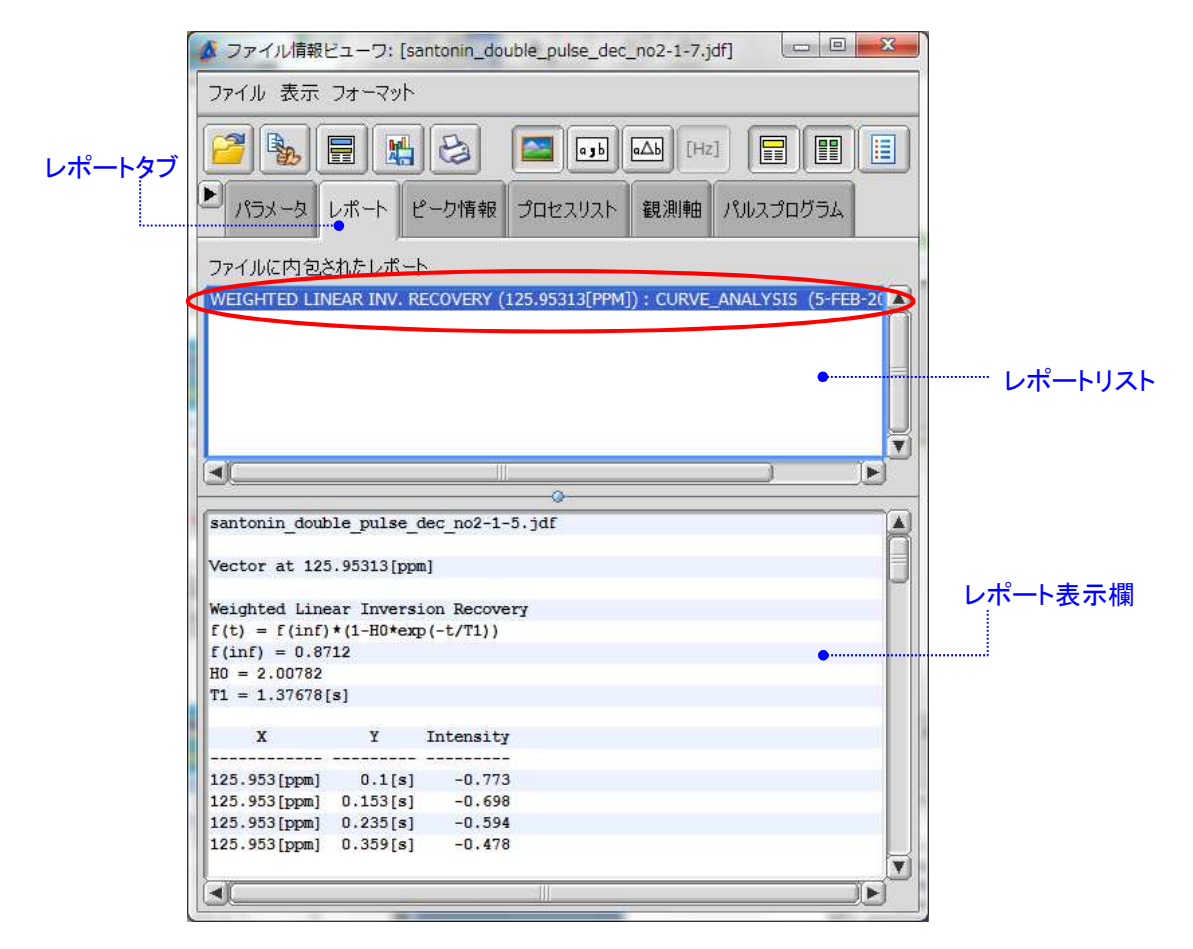

### ⑦ 緩和時間のレポートを保存する。 ⑦ 緩和時間のレポートを保存する。

**★ 岡 [Save Report] ⇒ テキスト形式で保存します。** 

★ [ファイル]メニューで[フォーマットを指定して保存]を選ぶ ⇒ テキスト形式またはCSV形式で保存します。

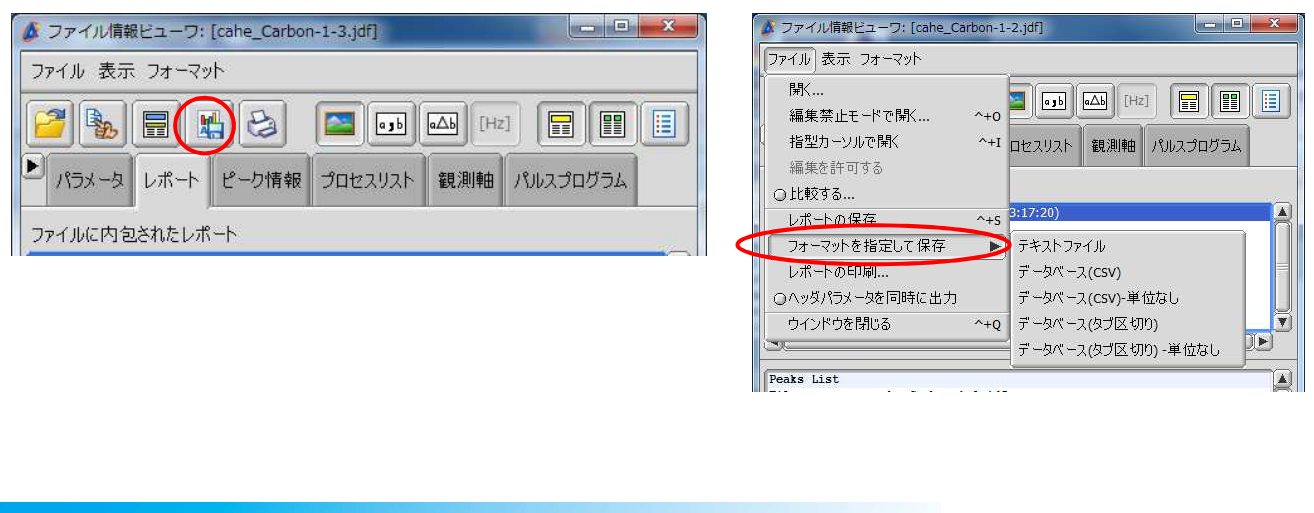